## **ЭЛЕМЕНТЫ ОБРАТНОЙ СВЯЗИ**

## Обратная связь

Модуль «*Обратная связь*» позволяет создать анкеты для сбора обратной связи от участников, используя различные типы вопросов, включая множественный выбор, да/нет или ввод текста.

В данном случае наш элемент «*Обратная связь*» называется следующим образом:

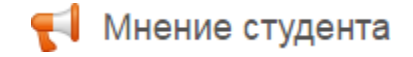

1. Нажимаем на этот элемент, и видим на экране страницу:

Мнение студента

ОТВЕТЬТЕ НА ВОПРОСЫ...

2. Далее нажимаем на кнопку «*Ответьте на вопросы*».

Вы увидите перед собой вопросы с вариантами ответов, и можете начинать отвечать на них.

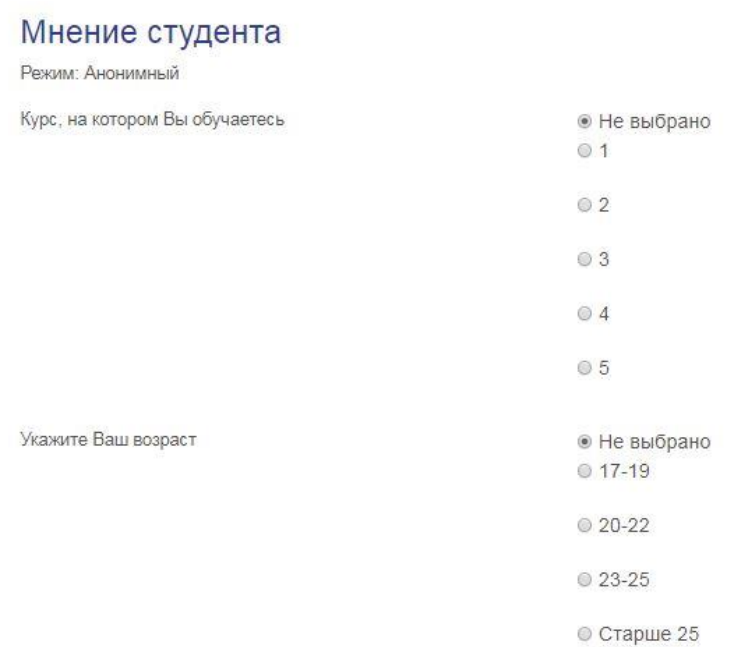

3. После того как ответите на все вопросы, нажмите на кнопку «*Отправить свои ответы*»

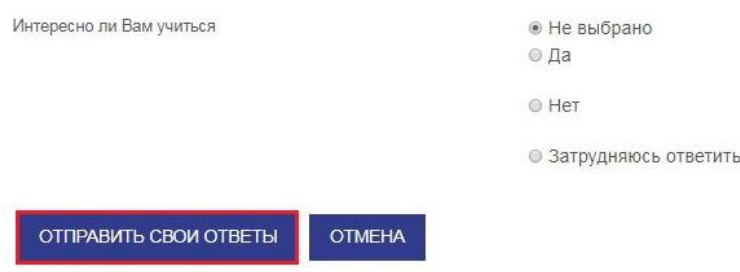

Ваши ответы будут отправлены преподавателю.

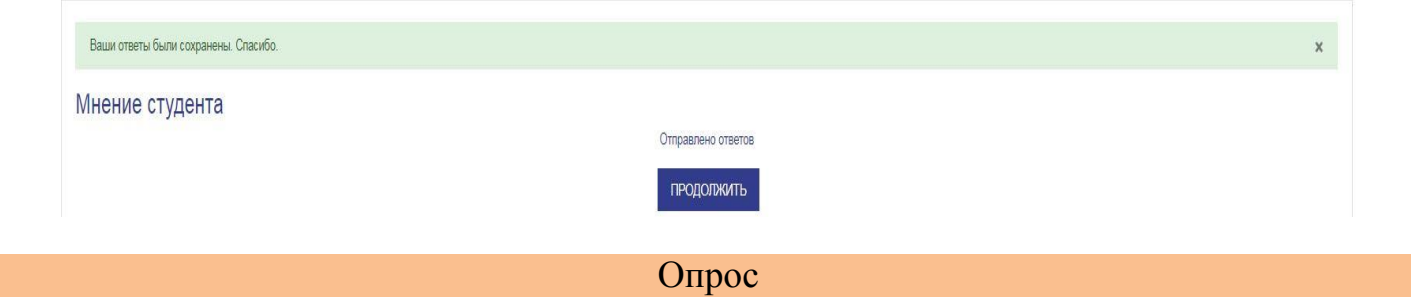

Модуль «*Опрос*» позволяет преподавателю задать один-единственный вопрос и предложить широкий выбор возможных ответов. Результаты опроса могут быть опубликованы после ответов студентов, после определенной даты, или не показаны вообще. Результаты могут быть опубликованы с именами студентов или анонимно.

В данном примере наш опрос выглядит так:

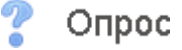

1. Нажмите на элемент «*Опрос*», перед вами будет страница

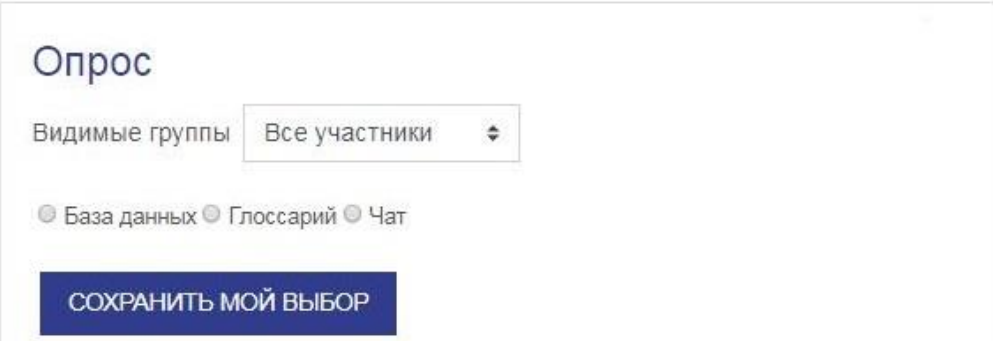

2. Выберете ваш вариант ответа.

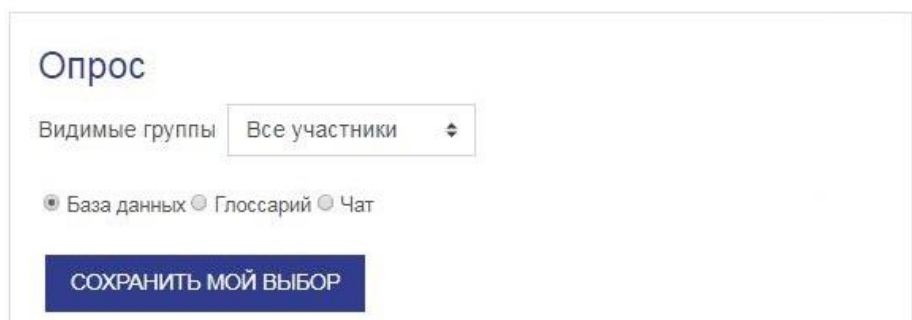

3. После того, как выбрали вариант ответа, нажмите на кнопку «*Сохранить мой выбор*». Ваш ответ будет отправлен преподавателю.

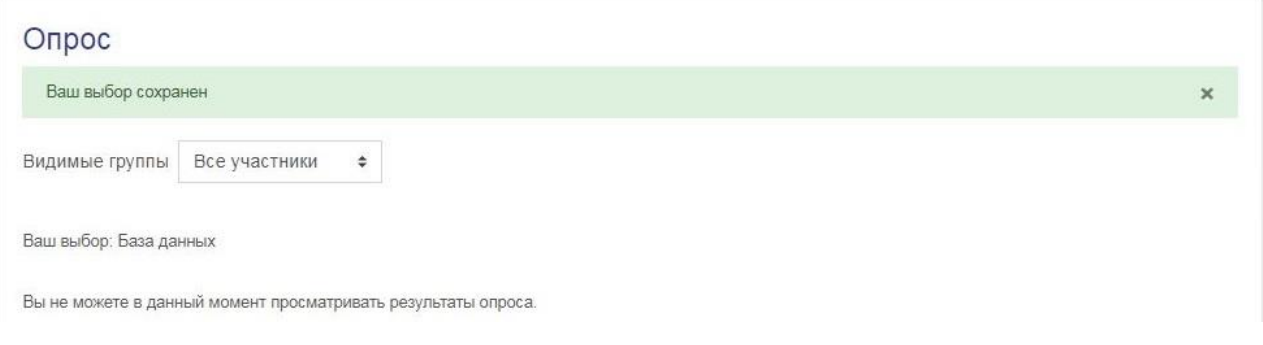

Чат позволяет участникам иметь возможность синхронного письменного общения в реальном времени.

Чат может быть одноразовым мероприятием или может повторяться в одно и то же время каждый день или каждую неделю. Чат-сессии сохраняются и могут быть доступны для просмотра всем или только некоторым пользователям.

1. Нажимаем на элемент.

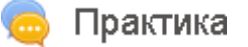

2. Вы увидите страницу:

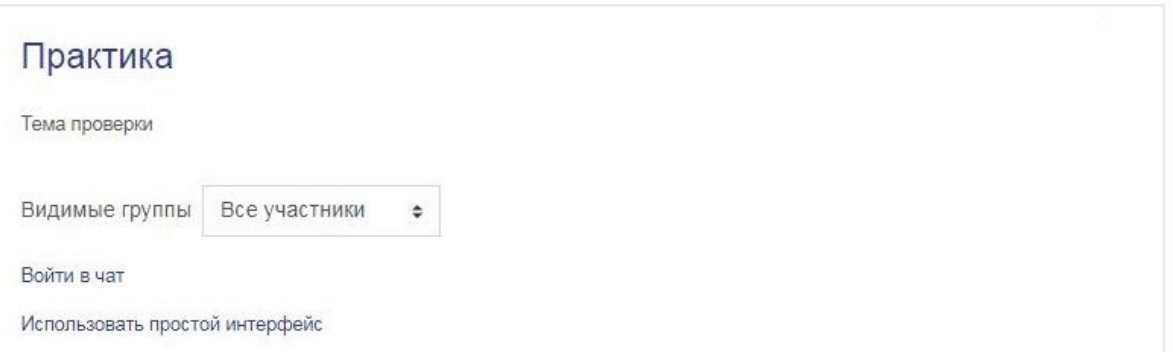

- 3. Далее, нажмите на ссылку «*Войти в чат*». Перед вами откроется окно чата.
- 4. Можете начинать работать с чат-сессией.

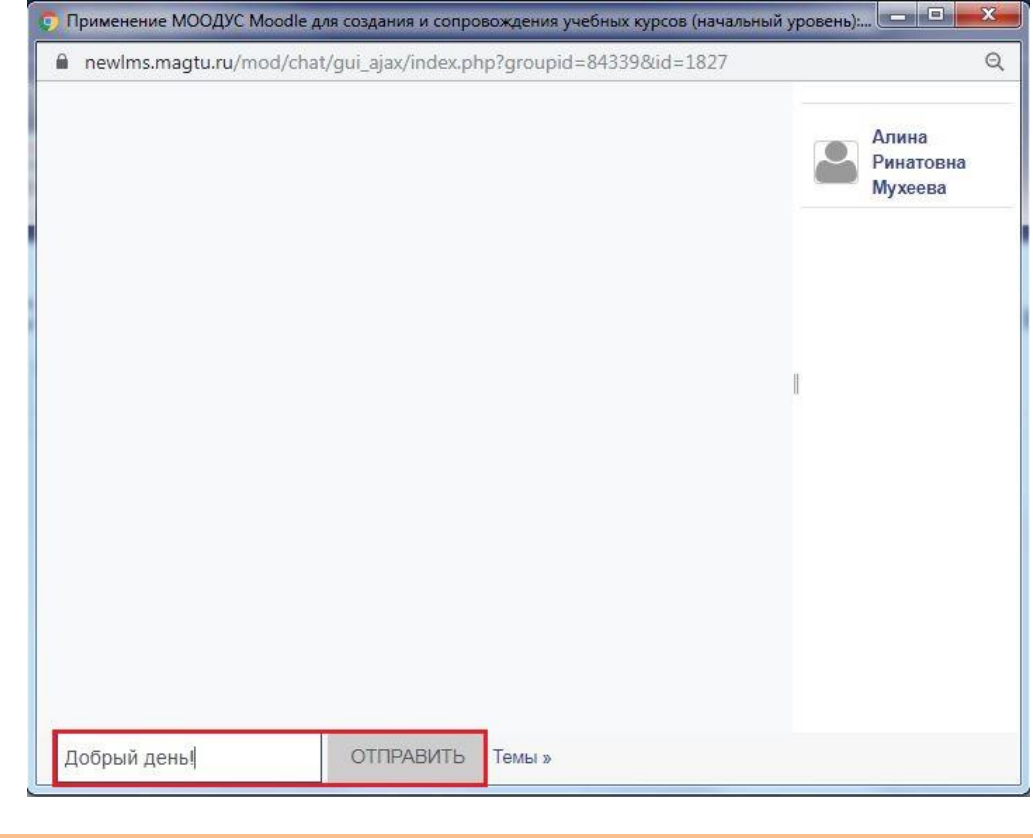

## Форум

Модуль «Форум» позволяет участникам общаться в асинхронном режиме т.е. в течение длительного времени.

Форумы имеют множество применений, таких как:

- пространство для общения студентов, чтобы они узнали друг друга;
- объявления курса (новостной форум с принудительной подпиской);
- обсуждения содержания курса или материалов для чтения;
- продолжения обсуждения, начатого ранее при личной встрече;
- пространство для общения преподавателей (с помощью скрытого форума);
- центр помощи, где преподаватели и студенты могут дать совет;

– индивидуальная поддержка учащегося (с помощью форума с отдельными группами и с одним студентом в группе);

– для дополнительной деятельности, например, «головоломки» для студентов или «мозговой штурм» для обдумывания и предложения решений.

1. В выбранном курсе нажимаем на элемент

Форум

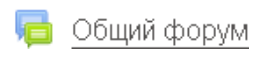

2. Нажимаем на кнопку «Добавить новую тему»

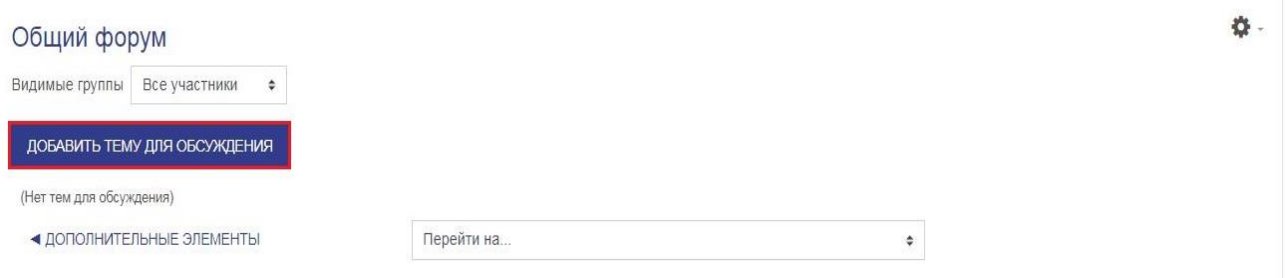

## 3. Заполняем поле «Тема», текст Сообщения.

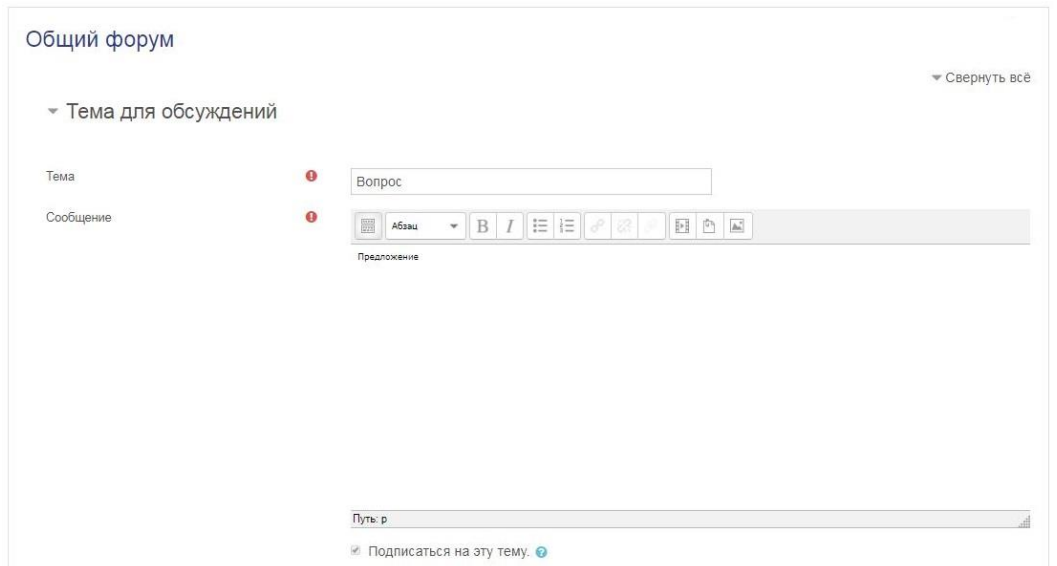

- 4. Нажимаем на кнопку «Отправить в форум».
	- ▶ Теги

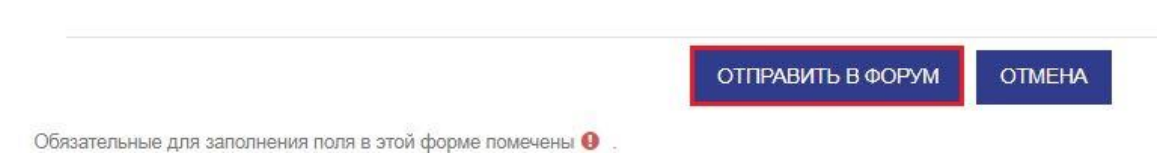

5. После того как вы отправили сообщение в форум, оно появится на странице курса.

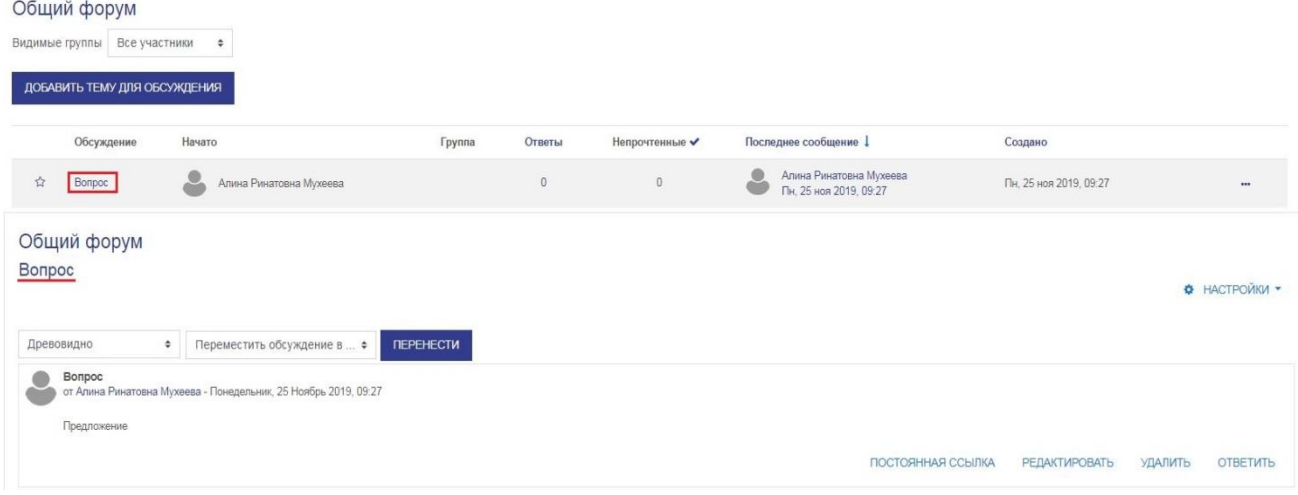